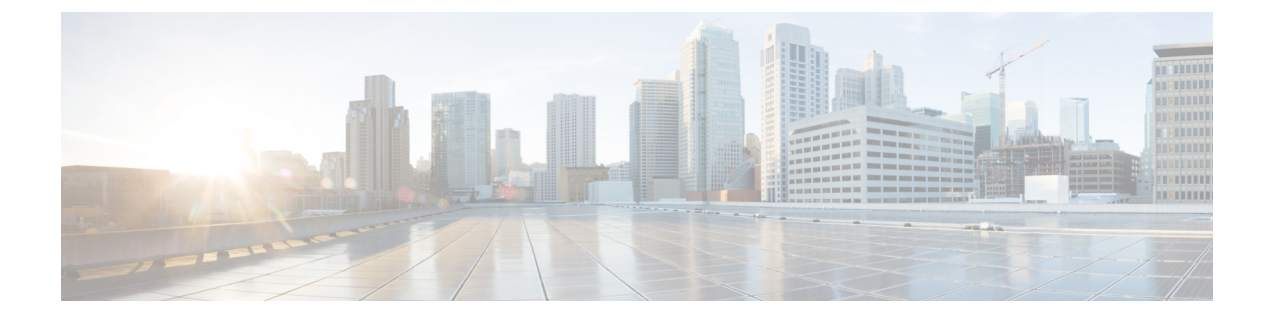

# ソフトウェア メンテナンス アップグレー ド パッチ

- ソフトウェア メンテナンス アップグレード パッチについて (1 ページ)
- ソフトウェア メンテナンスのアップグレード パッチに関する注意事項と制限事項 (2 ページ)
- GUI を使用した Cisco APIC ソフトウェア メンテナンス アップグレード パッチのインス トール (2 ページ)
- GUI を使用したスイッチ ソフトウェア メンテナンス アップグレード パッチのインストー ル (3 ページ)
- GUI を使用した Cisco APIC ソフトウェア メンテナンス アップグレード パッチのアンイン ストール (4 ページ)
- GUI を使用したスイッチ ソフトウェア メンテナンス アップグレード パッチのアンインス トール (5 ページ)
- REST API を使用した Cisco APIC ソフトウェア メンテナンス アップグレード パッチのイ ンストールまたはアンインストール (6 ページ)
- REST API を使用したスイッチ ソフトウェア メンテナンス アップグレード パッチのイン ストールまたはアンインストール (7 ページ)

## ソフトウェア メンテナンス アップグレード パッチにつ いて

Cisco Application Policy Infrastructure Controller(APIC)リリース 5.2(1) 以降では、特定の不具 合に対する修正を含むソフトウェアメンテナンスアップグレード (SMU) パッチをインストー ルできます。SMU パッチは、従来のパッチ リリースよりもはるかに迅速にリリースできるた め、特定の問題をタイムリーに解決できます。SMU パッチは、Cisco.com からダウンロードで きます。通常、パッチが解決する問題を簡単に識別できるように、解決した障害の ID 番号を ファイル名に含めます。SMU パッチには新しい機能は含まれていません。

SMU パッチは、Cisco APIC および Cisco ACI モード スイッチで使用できます。Cisco APIC に パッチを適用すると、パッチはクラスタ内のすべての Cisco APIC にインストールされ、Cisco APIC はパッチのインストールを完了するために自動的にリブートされます。スイッチにパッ チを適用する場合は、インストールを完了するためにスイッチをリブートする必要があります が、複数の SMU パッチのインストールを開始するまでリブートを遅らせることができます。

必要に応じて、SMU パッチをアンインストールできます。パッチのインストールと同様に、 Cisco APIC またはスイッチを再起動してアンインストールを完了する必要があります。

#### ソフトウェアメンテナンスのアップグレードパッチに関 する注意事項と制限事項

ソフトウェア メンテナンス アップグレード (SMU) パッチには、次のガイドラインと制限事 項が適用されます。

- グレースフル アップグレード機能は、SMU パッチのインストールおよびアンインストー ルではサポートされません。
- スイッチ検出時の自動ファームウェア更新機能は、SMU パッチのインストールまたはア ンインストールの更新グループに属するスイッチでは実行されません。
- 5.2(8) より前のリリース、および 6.0(1) および 6.0(2) リリースでは、SMU パッチで Cisco Application Policy Infrastructure Controller (APIC) GUI を変更することはできません。5.2(8) および 6.0(3) リリース以降、SMU パッチは Cisco APIC GUI を変更できます。
- スイッチのソフトウェアをアップグレードまたはダウングレードすると、そのスイッチに 以前にインストールした SMU パッチが削除されます。

### **GUI** を使用した **Cisco APIC** ソフトウェア メンテナンス アップグレード パッチのインストール

Cisco Application Policy Infrastructure Controller(APIC)リリース 5.2(1) 以降では、次の手順を 使用して、Cisco Application Policy Infrastructure Controller(APIC)にソフトウェア メンテナン ス アップグレード (SMU) パッチをインストールできます。

#### 手順

ステップ **1** patch to the ().SMU パッチに対応するファームウェア イメージを Cisco APIC に追加します。 パッチは他のファームウェア イメージとともに一覧に記載されます(SMU パッチおよびその 他)。

> 手順については、GUI を使用した APIC リリース 5.1 [以降でのアップグレードまたは、ダウン](Cisco-APIC-Installation-ACI-Upgrade-Downgrade-Guide_chapter10.pdf#nameddest=unique_10) [グレード](Cisco-APIC-Installation-ACI-Upgrade-Downgrade-Guide_chapter10.pdf#nameddest=unique_10)を参照してください。

ステップ **2** コントローラ ファームウェア更新をセットアップします。**[**バージョンの選択(**Version Selection**)**]** 画面で、**[**更新タイプ(**Update Type**)**]** の場合 **[**ソフトウェア メンテナンス アップ グレード(インストール)(**Software Maintenance Upgrade (Install)**)**]** を選択し、**[**ファーム ウェアの選択(**Select Firmware**)**]** セクションの SMU パッチを選択します。

> 手順については、GUI を使用した APIC リリース 5.1 [以降でのアップグレードまたは、ダウン](Cisco-APIC-Installation-ACI-Upgrade-Downgrade-Guide_chapter10.pdf#nameddest=unique_10) [グレード](Cisco-APIC-Installation-ACI-Upgrade-Downgrade-Guide_chapter10.pdf#nameddest=unique_10)を参照してください。

## **GUI**を使用したスイッチソフトウェアメンテナンスアッ プグレード パッチのインストール

Cisco Application Policy Infrastructure Controller(APIC)リリース 5.2(1) 以降では、次の手順を 使用して、Cisco Application Centric Infrastructure(ACI)モード スイッチにソフトウェア メン テナンス アップグレード (SMU) パッチをインストールできます。

SMUパッチのインストールまたはアンインストールでは、通常のファームウェアアップグレー ドと同じ更新グループが使用されます。1 個のノードは 1 つの更新グループにのみ属すること が可能なため、SMU パッチを特定のノードに適用するとき、既存のグループからそのノード を削除し、ノード専用の新しいグループを作成することで、他のノードが影響を受けなくなら ないようにします。今後ファブリック全体の定期的なファームウェアアップグレードを実行す る必要があるとき、SMU パッチ インストールに使用される専用更新グループを削除し、元の グループのいずれかにノードを追加できます。既存グループのすべてのノードに SMU パッチ が必要な場合、新しい更新グループを作成することなく、同じ更新グループを使用することが できます。

#### 手順

ステップ **1** SMUパッチに対応するファームウェアイメージをCisco ApplicationPolicy InfrastructureController (APIC)に追加します。Cisco APIC には、パッチが他のファームウェア イメージとともに記 載されます(SMU パッチおよびその他)。

> 手順については、GUI を使用した APIC リリース 5.1 [以降でのアップグレードまたは、ダウン](Cisco-APIC-Installation-ACI-Upgrade-Downgrade-Guide_chapter10.pdf#nameddest=unique_10) [グレード](Cisco-APIC-Installation-ACI-Upgrade-Downgrade-Guide_chapter10.pdf#nameddest=unique_10)を参照してください。

ステップ **2** ノードファームウェアの更新をセットアップします。**[**バージョンの選択(**VersionSelection**)**]** 画面で、**[**更新タイプ(**UpdateType**)**]**の場合**[**ソフトウェアメンテナンスアップグレード(イ ンストール)(**Software Maintenance Upgrade (Install)**)**]** を選択し、**[**ファームウェアの選択 (**Select Firmware**)**]** セクションの SMU パッチを選択します。

> 手順については、GUI を使用した APIC リリース 5.1 [以降でのアップグレードまたは、ダウン](Cisco-APIC-Installation-ACI-Upgrade-Downgrade-Guide_chapter10.pdf#nameddest=unique_10) [グレード](Cisco-APIC-Installation-ACI-Upgrade-Downgrade-Guide_chapter10.pdf#nameddest=unique_10)を参照してください。

**[**確認(**Confirmation**)**]** 画面で **[**ダウンロードの開始(**Begin Download**)**]** をクリックすると、 選択したスイッチにパッチがダウンロードされます。[作業(Work)] ペインの **[**ファームウェ アの更新(**Firmware Updates**)**]** タブが表示されます。

ステップ **3** [作業(Work)] ペインで、作成したアップグレード グループをクリックします。

**[**ノード ファームウェアの更新(**Node Firmware Update**)**]** ダイアログに、アップグレード グ ループの情報が表示されます。

ステップ **4** スイッチのステータスが [インストールの準備完了(Ready to Install)] になったら、**[**アクション (**Actions**)**]** をクリックします。

> 6.0(2)リリースより前あるいは、6.0(2)リリース以降で**[**スイッチ再起動タイプ(**SwitchRestart Type**)**]** プロパティが **[**リロード(**Reload**)**]** に設定されている場合は、次のいずれかのアク ションを選択します:

- **[**インストールおよびリロード(**Install and Reload**)**]**:SMU パッチのインストール後にス イッチがリブートされます。1 つの SMU パッチのみをインストールする場合、または複 数のパッチの最終パッチをインストールする場合は、このアクションを選択します。
- **[**インストールおよびリロードのスキップ(**Install andSkip Reload**)**]**:SMUパッチのイン ストール後、スイッチは再起動されません。複数の SMU パッチをインストールし、この パッチが最終パッチでない場合は、このアクションを選択します。この場合、追加のパッ チごとにこの手順全体を繰り返し、最後のパッチをインストールするまで **[**インストール およびリロードのスキップ(**Install and Skip Reload**)**]** を選択し続けます。最後のパッチ として、**[**インストールおよびリロード(**Install and Reload**)**]** を選択します。必要に応じ て、**[**インストールおよびリロードのスキップ(**Install and Skip Reload**)**]** を選択するか パッチのインストール後にスイッチを手動でリブートできます。

6.0(2)リリース以降で、**[**スイッチの再起動タイプ(**Switch RebootType**)**]**というプロパティ が **[**再起動(**Restart**)**]** に設定されている場合、**[**インストール(**Install**)**]** を選択します。ス イッチを再起動せずにスイッチに適用できる SMU の場合、**[**インストール(**Install**)**]** を選択 すると、スイッチが動作している間にSMUがインストールされます。SMUのインストールが スイッチを通過するトラフィックに影響を与えるかどうかは、SMU が適用する修正によって 異なります。

## **GUI** を使用した **Cisco APIC** ソフトウェア メンテナンス アップグレード パッチのアンインストール

Cisco Application Policy Infrastructure Controller (APIC) 5.2(1) リリース以降では、次の手順を使 用して、Cisco APIC からソフトウェア メンテナンス アップグレード (SMU) パッチをアンイ ンストールできます。

#### 手順

コントローラ ファームウェア更新をセットアップします。**[**バージョンの選択(**Version Selection**)**]** 画面で、**[**更新タイプ(**Update Type**)**]** の場合 **[**ソフトウェア メンテナンス アップ グレード(インストール)(**Software Maintenance Upgrade (Uninstall)**)**]** を選択し、アンイン ストールのため **[**ファームウェアの選択(**Select Firmware**)**]** セクションの SMU パッチを選択 します。

手順については、GUI を使用した APIC リリース 5.1 [以降でのアップグレードまたは、ダウン](Cisco-APIC-Installation-ACI-Upgrade-Downgrade-Guide_chapter10.pdf#nameddest=unique_10) [グレード](Cisco-APIC-Installation-ACI-Upgrade-Downgrade-Guide_chapter10.pdf#nameddest=unique_10)を参照してください。この手順はアップグレードを目的としていますが、パッチのア ンインストールでは、ここで指定されている場合を除き、同じ手順を使用します。

# **GUI**を使用したスイッチソフトウェアメンテナンスアッ プグレード パッチのアンインストール

Cisco Application Policy Infrastructure Controller(APIC)リリース 5.2(1) 以降では、次の手順を 使用して、Cisco Application Centric Infrastructure(ACI)モード スイッチからソフトウェア メ ンテナンス アップグレード (SMU) パッチをアンインストールできます。アンインストール のプロセスには、アップグレード グループを作成し、そのグループを使用して SMU パッチを アンインストールすることが含まれます。

SMUパッチのインストールまたはアンインストールでは、通常のファームウェアアップグレー ドと同じ更新グループが使用されます。1 個のノードは 1 つの更新グループにのみ属すること が可能なため、SMU パッチを特定のノードに適用するとき、既存のグループからそのノード を削除し、ノード専用の新しいグループを作成することで、他のノードが影響を受けません。 今後ファブリック全体の定期的なファームウェアアップグレードを実行する必要があるとき、 SMU パッチ インストールに使用される専用更新グループを削除し、元のグループのずれかに ノードを追加できます。既存グループのすべてのノードに SMU パッチが必要な場合、新しい 更新グループを作成することなく、同じ更新グループを使用することができます。

#### 手順

ステップ **1** ノードファームウェアの更新を設定します。**[**バージョンの選択(**VersionSelection**)**]**画面で、 **[**更新タイプ(**UpdateType**)**]**の場合**[**ソフトウェアメンテナンスアップグレード(インストー ル)(**Software Maintenance Upgrade (Uninstall)**)**]**を選択し、アンインストールのため**[**ファー ムウェアの選択(**Select Firmware**)**]** セクションの SMU パッチを選択します。

> 手順については、GUI を使用した APIC リリース 5.1 [以降でのアップグレードまたは、ダウン](Cisco-APIC-Installation-ACI-Upgrade-Downgrade-Guide_chapter10.pdf#nameddest=unique_10) [グレード](Cisco-APIC-Installation-ACI-Upgrade-Downgrade-Guide_chapter10.pdf#nameddest=unique_10)を参照してください。パッチをアンインストールする場合でも、手順はアップグレー ド手順とほぼ同じです。

**[**確認(**Confirmation**)**]** 画面が表示されたら、次の手順に進みます。

- ステップ **2** 表示される情報が正しい場合は、**[**アンインストールとリロードをスキップ(**Uninstall andSkip Reload**)**]** または **[**アンインストールの開始(**Begin Uninstall**)**]** をクリックします。それ以外 の場合は、前の画面のいずれかに戻り、必要に応じて設定を変更します。
	- **[**アンインストールおよびリロードをスキップ(**Uninstall and Skip Reload**)**]**:SMU パッ チがアンインストールされた後、スイッチはリブートされません。複数の SMU パッチを アンインストールする場合にこのアクションを選択します。このパッチは最終パッチでは ありません。この場合、追加のパッチごとにこの手順全体を繰り返し、最後のパッチをア ンインストールするまで、**[**アンインストールおよびリロードのスキップ(**Uninstall and SkipReload**)**]**を選択し続けます。最後のパッチとして、**[**アンインストールの開始(**Begin Uninstall**)**]** を選択します。必要に応じて、このアクションを選択し、最終パッチがアン インストールされた後にスイッチを手動でリブートできます。
	- アンインストールの開始: SMU パッチがアンインストールされた後、スイッチがリブー トされます。1 つの SMU パッチのみをアンインストールする場合、または複数のパッチ の最終パッチをアンインストールする場合は、このアクションを選択します。

# **REST API** を使用した **Cisco APIC** ソフトウェア メンテナン スアップグレードパッチのインストールまたはアンイン ストール

次のREST API XML の例では、Cisco Application Policy Infrastructure Controller(APIC)にソフ トウェア メンテナンス アップグレード (SMU) パッチをインストールし、インストールの完 了後に Cisco APIC をリブートします。

```
<polUni>
    <ctrlrInst>
       <firmwareCtrlrFwP
          version="apicpatch-CSCab12345-9.0.0-5.2.0.155d.x86_64">
        </firmwareCtrlrFwP>
        <maintCtrlrMaintP
         adminState="up" smuOperation="smuInstall" adminSt="triggered" >
       </maintCtrlrMaintP>
    </ctrlrInst>
</polUni>
```
次のテーブルでは、SMU パッチ固有の要素とパラメータを説明します。

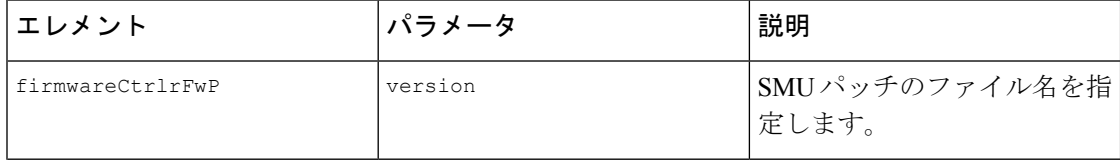

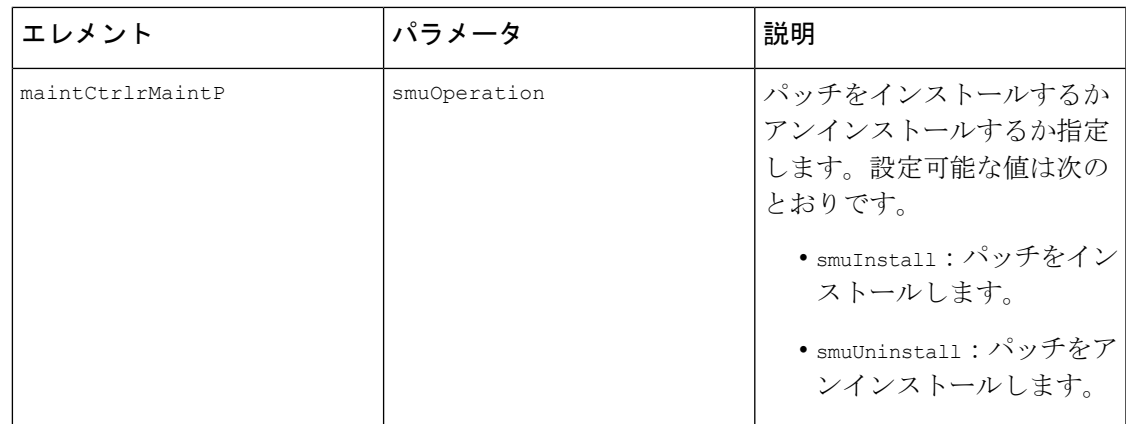

## **RESTAPI**を使用したスイッチソフトウェアメンテナンス アップグレードパッチのインストールまたはアンインス トール

次のRESTAPIXMLの例では、スイッチにソフトウェアメンテナンスアップグレード(SMU) パッチをインストールし、インストールの完了後にスイッチをリブートします。

```
<polUni>
    <fabricInst>
        <maintMaintP
          version="n9000-patch-CSCsysinfo12-15.2.0.151-S1.1.1.x86_64"
          smuOperation="smuInstall"
         smuOperationFlags="smuReloadImmediate"
         name="Leaf202"
          adminSt="triggered">
        </maintMaintP>
        <maintMaintGrp name="Leaf202">
           <fabricNodeBlk name="blk202" from_="202" to_="202">
            </fabricNodeBlk>
           <maintRsMgrpp tnMaintMaintPName="Leaf202">
           </maintRsMgrpp>
        </maintMaintGrp>
    </fabricInst>
</polUni>
```
次のテーブルでは、SMU パッチ固有の要素とパラメータを説明します。

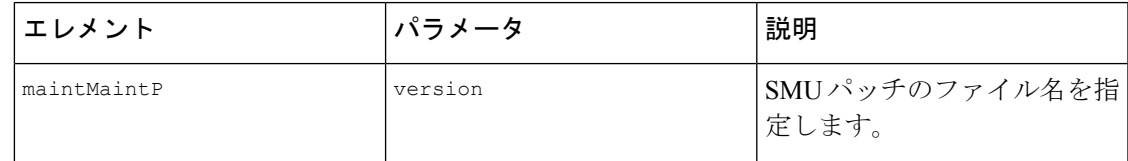

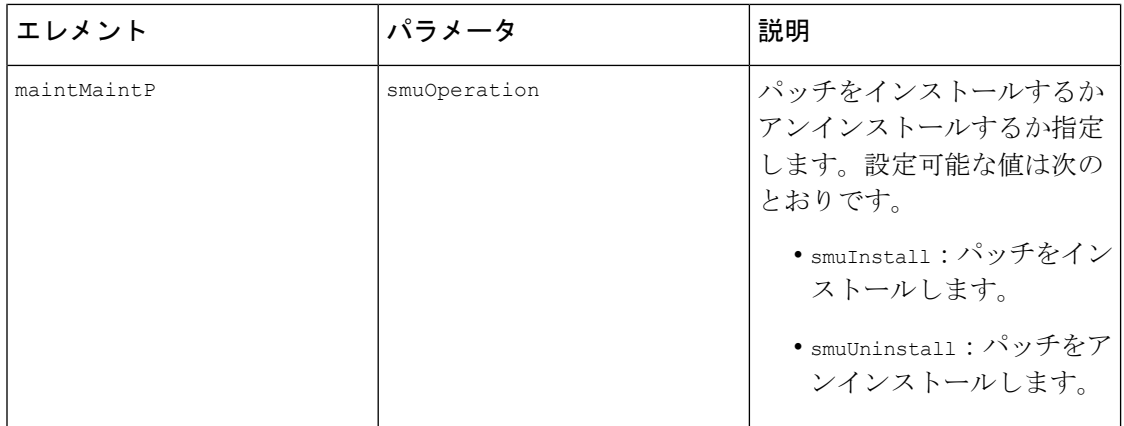

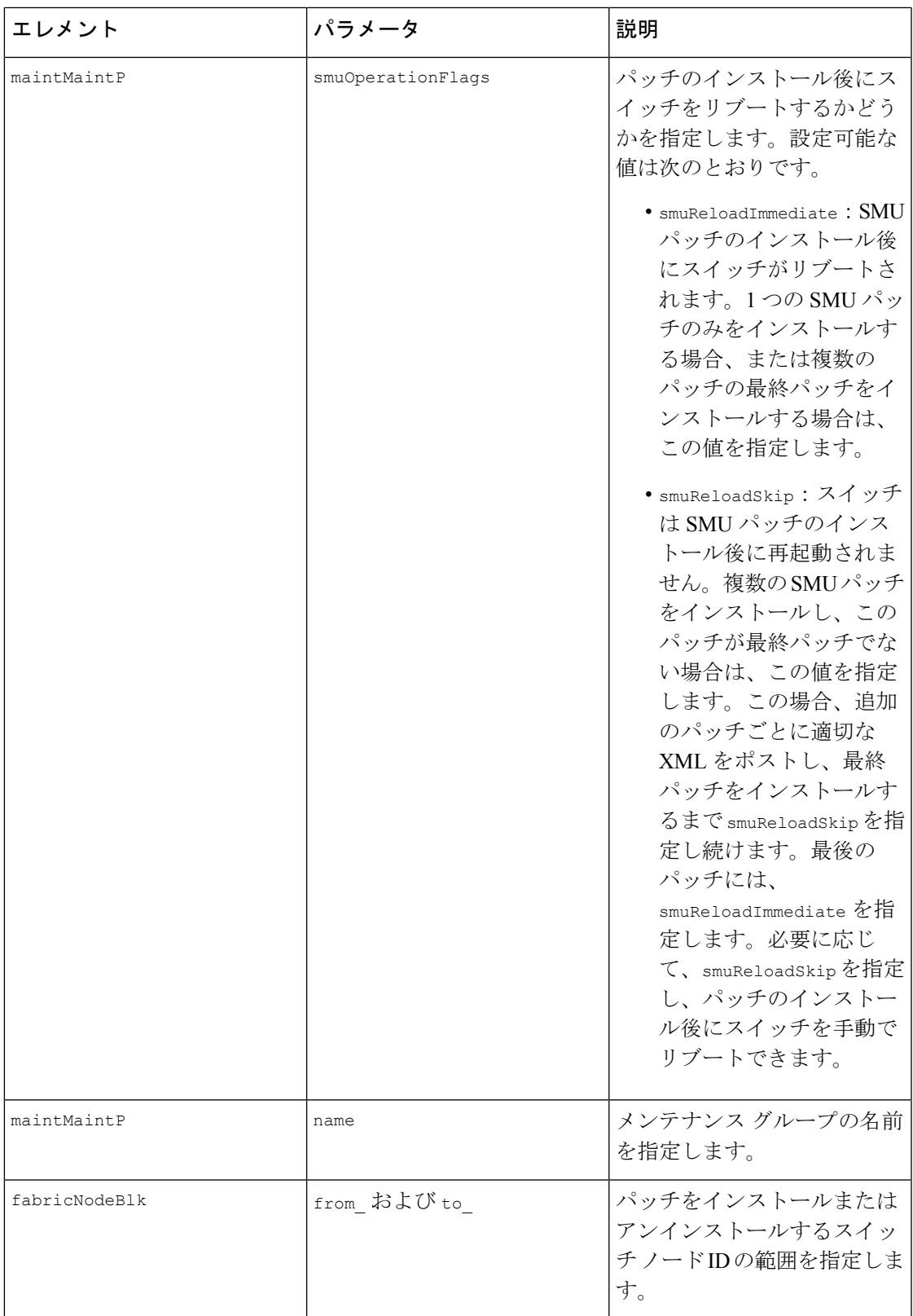

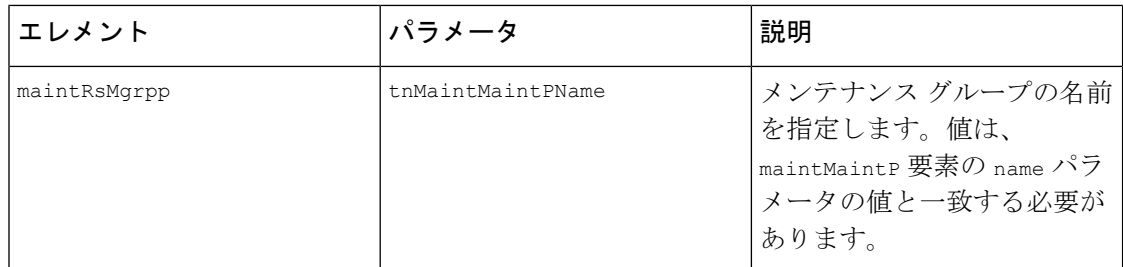

表で指定されているパラメータ値の一部を変更することで、パッチをインストールまたはアン インストールするかどうかを指定でき、パッチのインストールまたはアンインストール後にス イッチをリブートしないように指定できます。

翻訳について

このドキュメントは、米国シスコ発行ドキュメントの参考和訳です。リンク情報につきましては 、日本語版掲載時点で、英語版にアップデートがあり、リンク先のページが移動/変更されている 場合がありますことをご了承ください。あくまでも参考和訳となりますので、正式な内容につい ては米国サイトのドキュメントを参照ください。